## Two pumps with time delay

# Project for PR200-24.2

### **Project overview**

The example describes a project for alternate operation of two pumps with start time delay to protect them against hydraulic shocks. The project contains 2 data processing blocks and 2 screens.

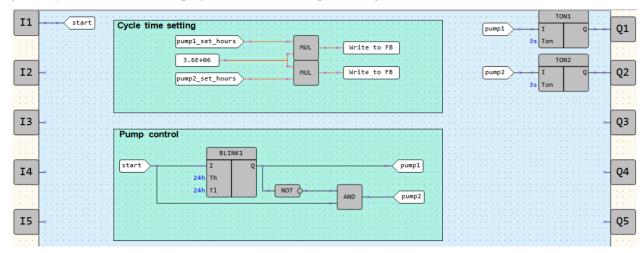

Fig. 1. Program workspace

Data processing blocks:

- Cycle time setting
- Pump control

#### Screens:

- Pump control
- Cycle time setting

Table 1. Device inputs/outputs

| Name | Type | Description                                 |
|------|------|---------------------------------------------|
| I1   | BOOL | Input (NO contact, latching) / Enable start |
| Q1   | BOOL | Output / Pump 1                             |
| Q2   | BOOL | Output / Pump 2                             |

Table 2. Project variables

| Name            | Type | Description              |  |  |  |  |
|-----------------|------|--------------------------|--|--|--|--|
| pump1           | BOOL | Pump 1 start             |  |  |  |  |
| pump2           | BOOL | Pump 2 start             |  |  |  |  |
| start           | BOOL | Enable start             |  |  |  |  |
| pump1_set_hours | INT  | Pump 1 / set cycle hours |  |  |  |  |
| pump2_set_hours | INT  | Pump 2 / set cycle hours |  |  |  |  |

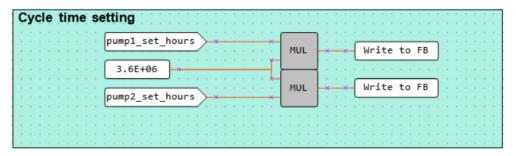

Fig. 2. Cycle time setting

The cycle run time for each pump is set in the block *Cycle time setting* (Fig. 2). It is entered in hours via the screen using the function buttons on the device. The time is then converted to milliseconds to be applied to a *BLINK* FB via *WriteToFB* blocks (Fig. 3).

The algorithm is activated if the signal on the input *I1* is *TRUE*. The pumps are switched on alternately over the *BLINK* FB.

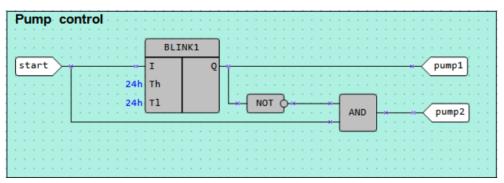

Fig. 3. Pump control

To protect the pumps against possible hydraulic shocks, the pumps are switched on with a time delay set in the *TON* FBs (Fig. 4). The set time is the delay between switching off one pump and switching on the other pump.

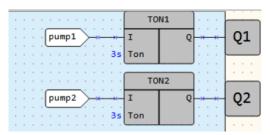

Fig. 4. Protection against hydraulic shocks

### **Screens**

Table 3. Function buttons

| Function buttons | Action                          |
|------------------|---------------------------------|
| ₩                | Scroll down through screen rows |
| $\Diamond$       | Scroll up through screen rows   |
| ALT + 😾          | Switch to the next screen       |
| ESC              | Switch to the first screen      |

Initially, the screen *Pump control* is displayed (Fig. 5). It shows the status of the both pumps (*ON/OFF*).

| Р | U | М | Р | 1 |  |  |  |  | 0 | F | F |
|---|---|---|---|---|--|--|--|--|---|---|---|
| Р | U | M | Р | 2 |  |  |  |  | 0 | F | F |

Fig. 5. Screen Pump control

The next screen Cycle time setup (Fig. 6) is used to set the cycle run time for each pump.

P U M P 1 : 0 0 0 h
P U M P 2 : 0 0 0 h

Fig. 6. Screen Cycle time setup